## Marche à suivre sur gomaths.ch

Clique sur « Multiplication », à gauche sur l'écran.

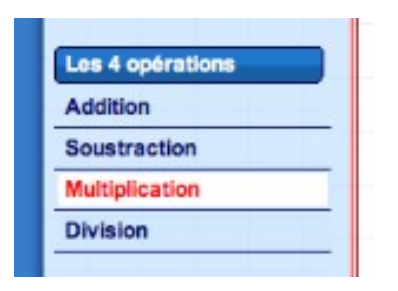

 Séléctionne le niveau « 10 x 10 », « nombres entiers » et « évaluation 10 calculs ». Puis, clique sur « Commencer » !

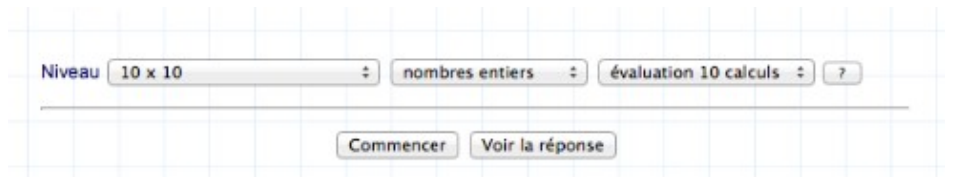

Ecris la réponse du calcul dans le rectangle bleu, puis, clique sur « Vérifie ». Fais ainsi pour les 10 calculs suivants. Clique sur « OK » !

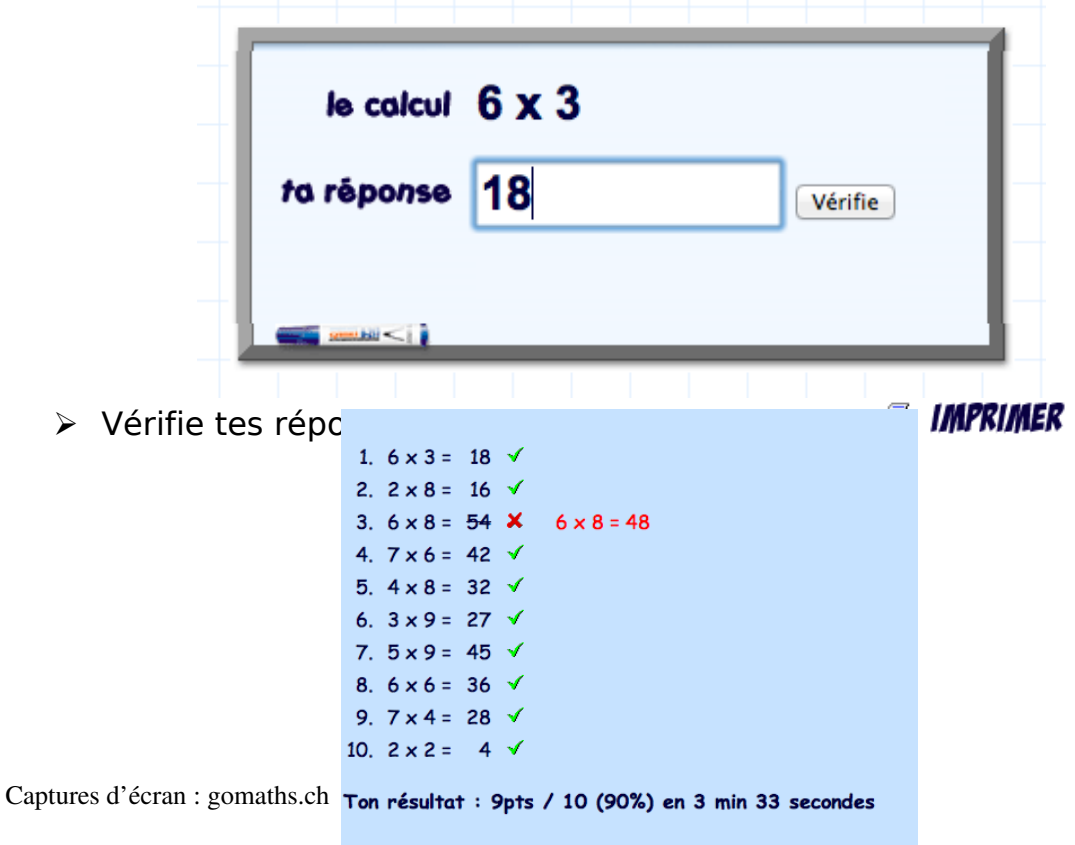

**S** IMPRIMER

CONTINUER...

- CONTINUER... > Une fois ta feuille imprimée, clique sur
- Répète l'opération avec les divisions !

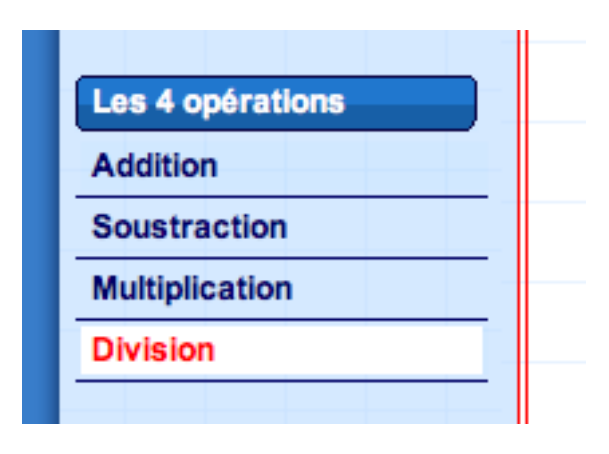

 Choisi un dividende de max 100, un diviseur entre 2 – 10, sans reste et l'évaluation 10 calculs. Puis, clique sur « Commencer ».

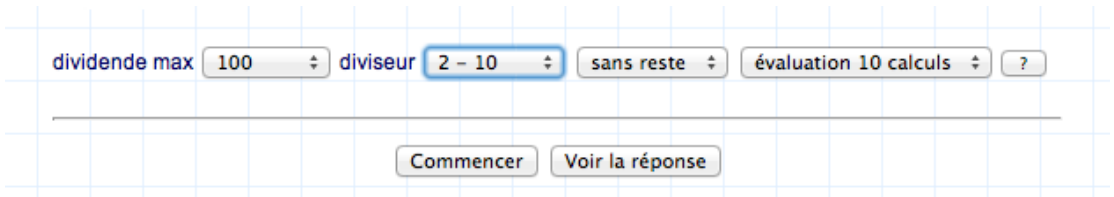

 Ecris le quotient du calcul dans le rectangle bleu. Lorsque tu as effectué les 10 calculs, clique sur « OK », vérifie tes calculs, imprime, clique sur « CONTINUER » et laisse la place au suivant

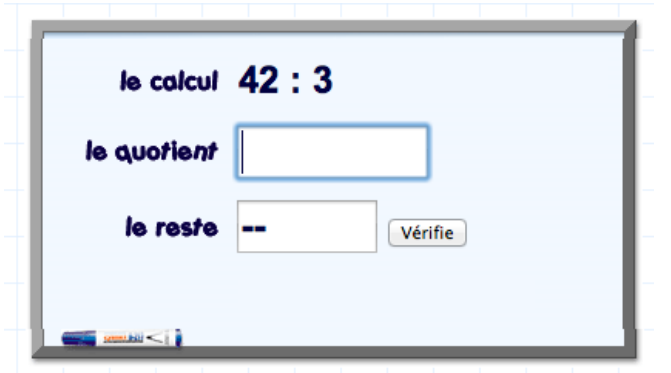

Captures d'écran : gomaths.ch